## **Using DocuSign to sign a document**

Use the link below to log in to DocuSign:

## <https://account.docusign.com/>

Log in with your email address and the password you chose when you created your DocuSign account

After you log in, you will see the DocuSign eSignature landing page:

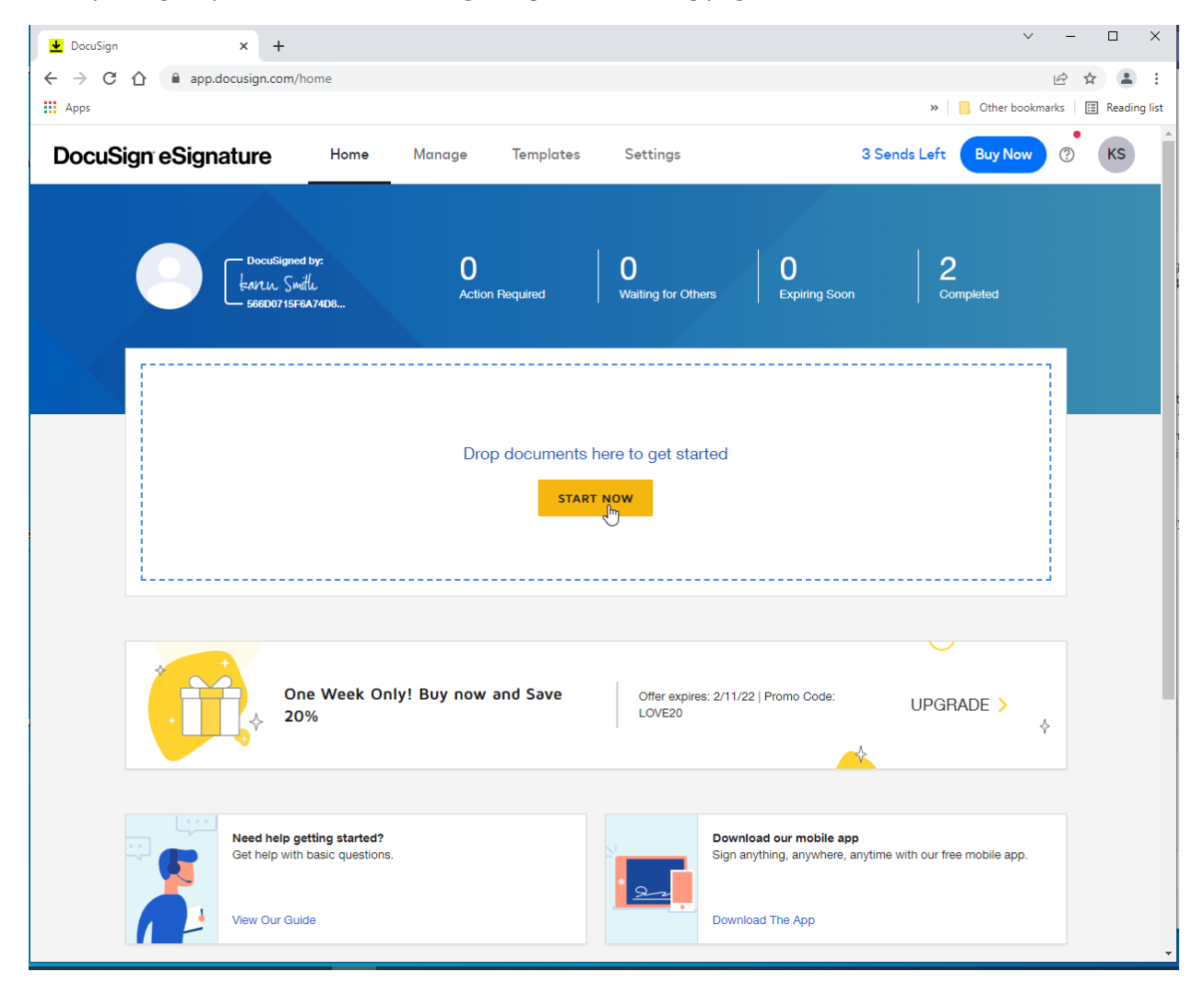

**Click 'Start Now' to upload and sign a document**

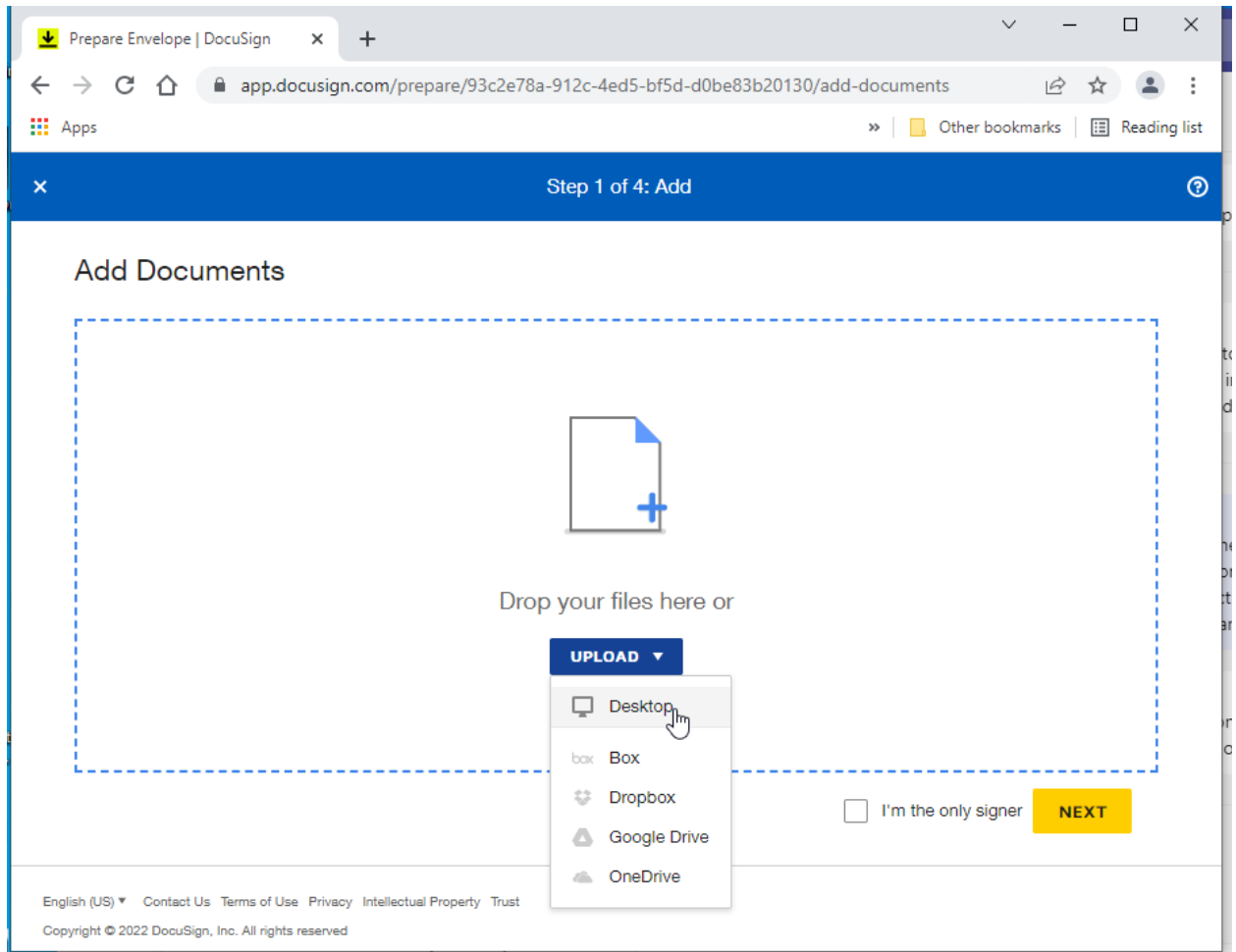

**Select the location you wish to upload from, ex. 'Desktop'**

**Find the document you wish to upload and click 'Open'** 

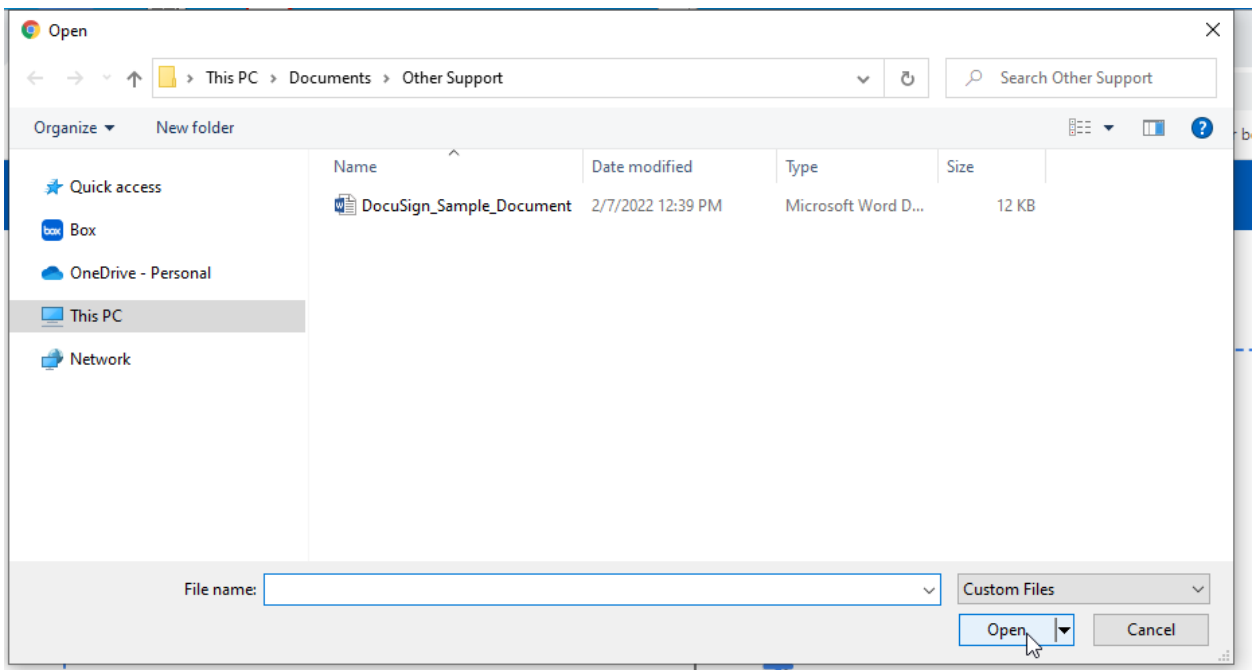

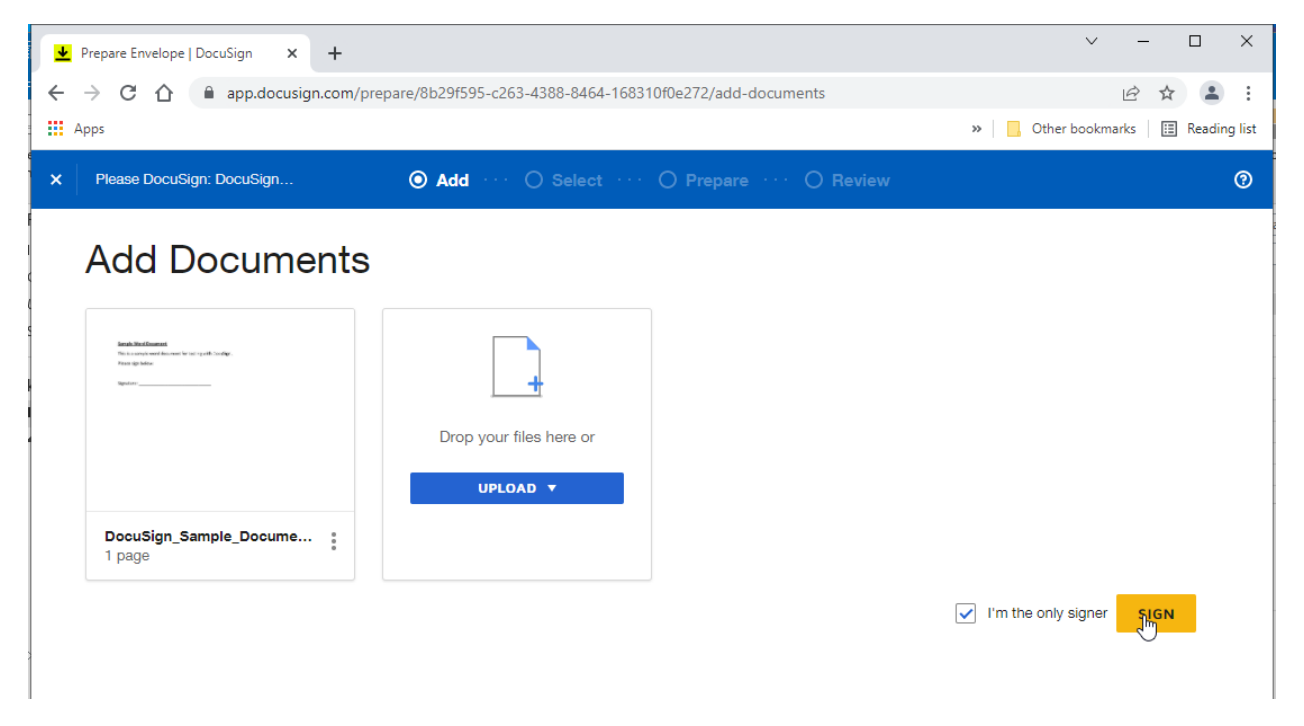

**Check the 'I'm the only signer' box and click 'SIGN'**

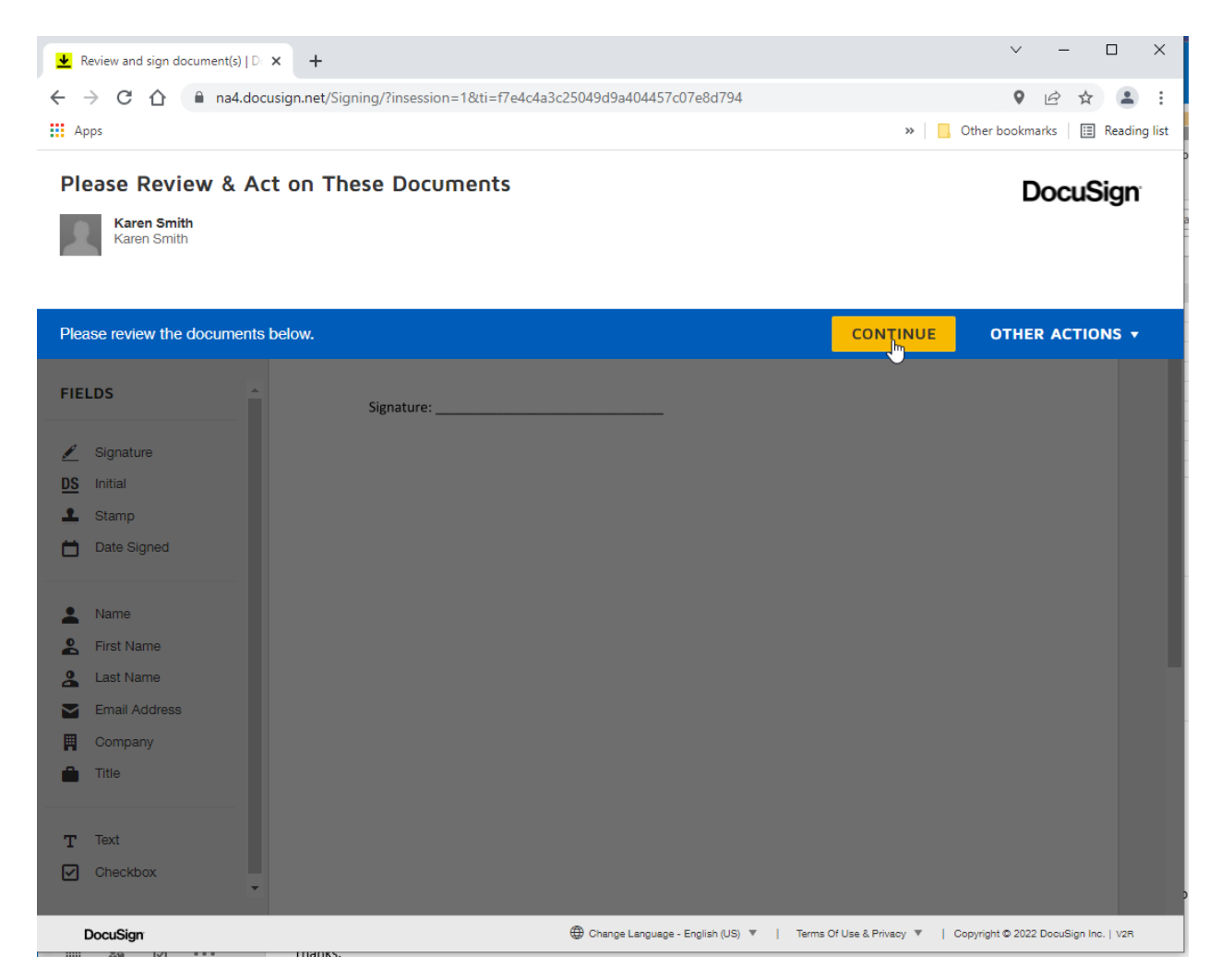

**There is no action needed here except to click 'Continue'** 

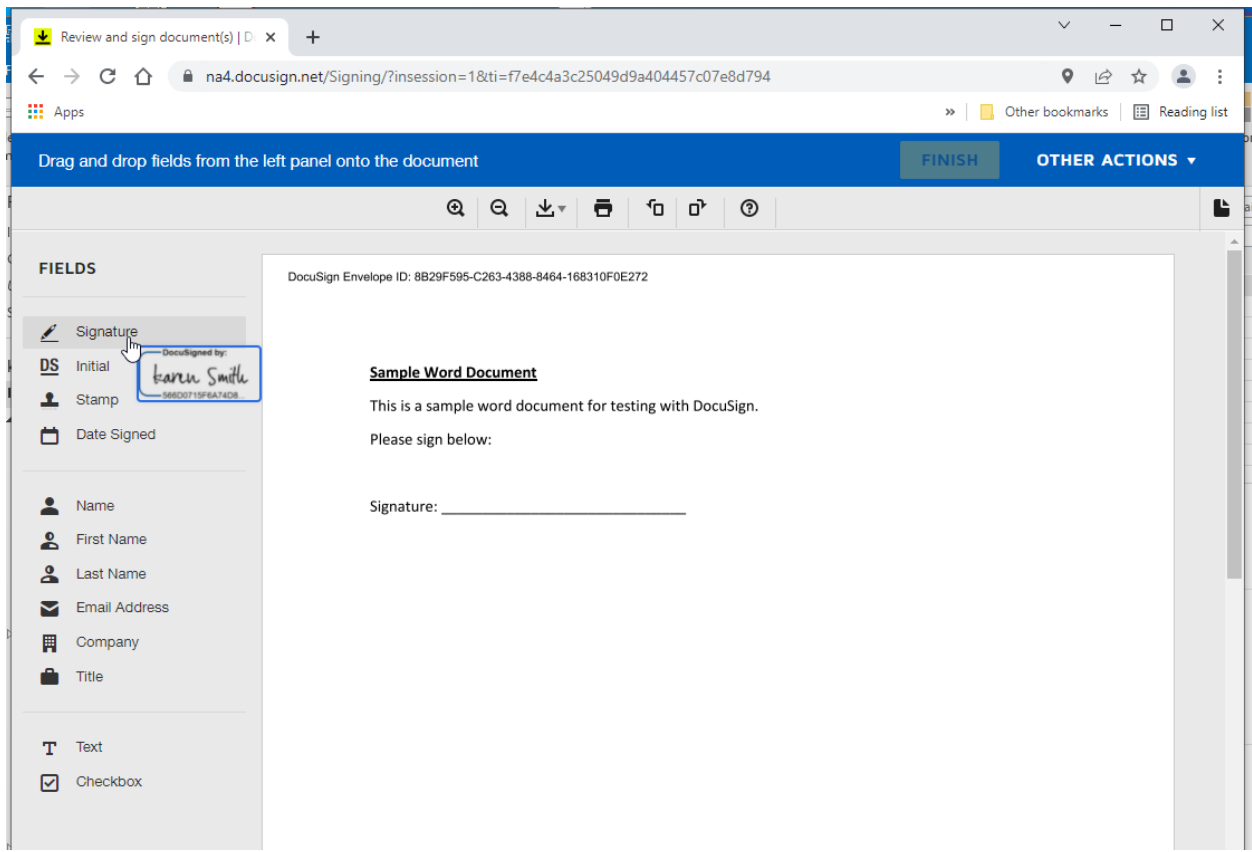

**Click on 'Signature' and drag your signature to where you want to place it in the document.** 

**If this is your first time signing in DocuSign, you will see a generic 'Sign' image, which when dragged onto the document will take you to a screen asking you to adopt a signature.** 

**For more info on how to adopt a signature, please see 'Adopt a Signature' help article at:**

**<https://support.docusign.com/en/guides/signer-guide-signing-adopt-new>**

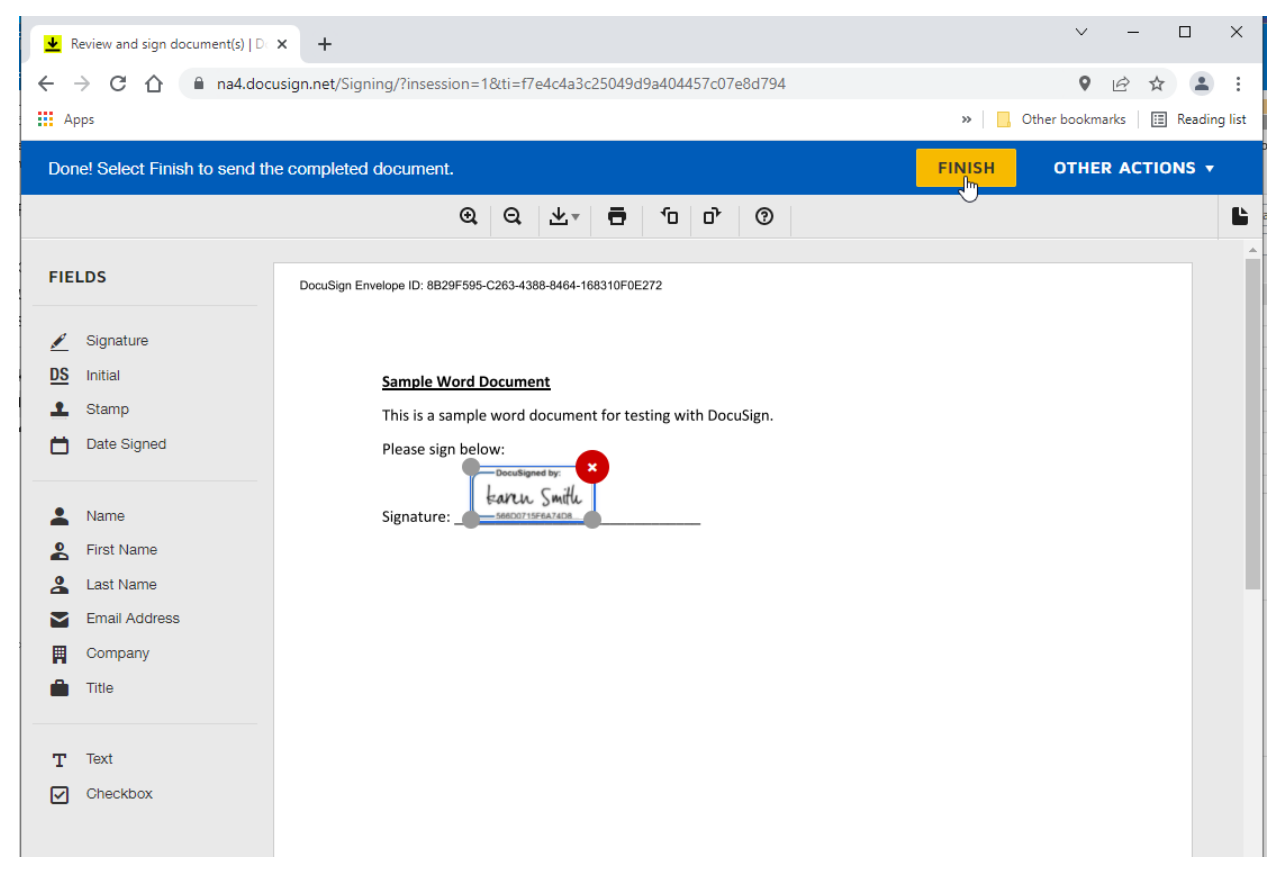

**Click 'Finish'** 

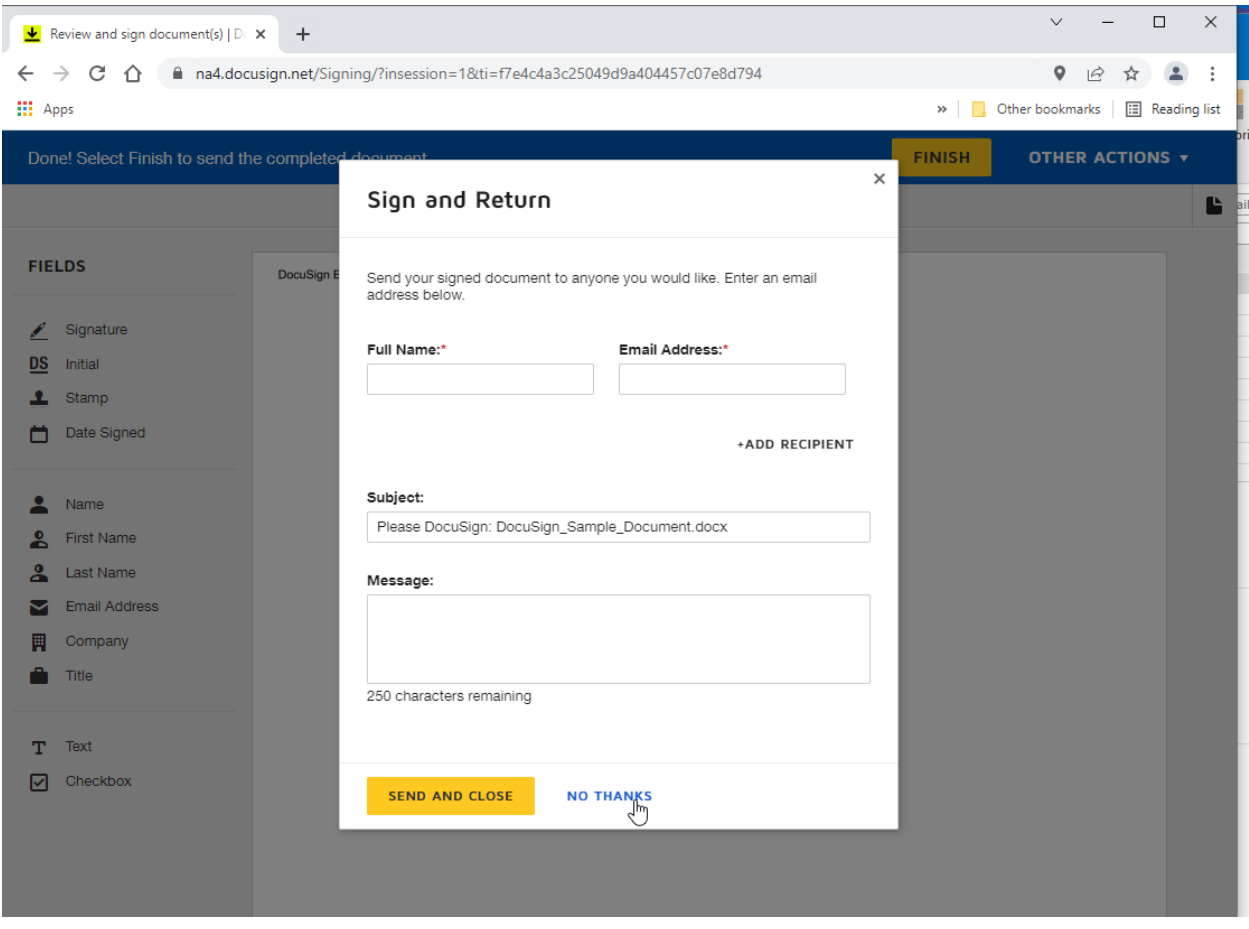

**The document does not need to be sent to anyone else for signature, so click 'No Thanks'** 

**You will see your signed document in your inbox**

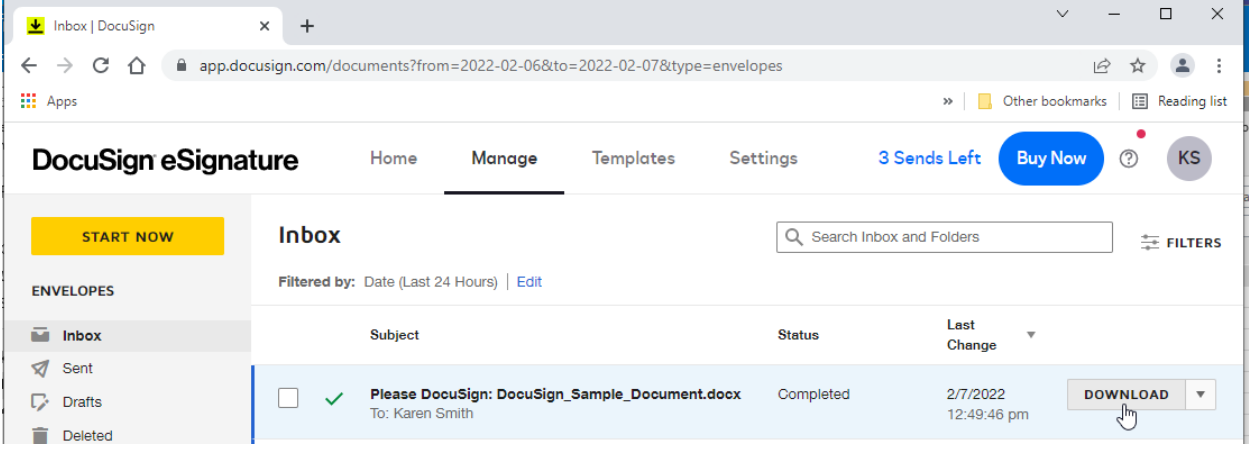

**Click on 'Download'** 

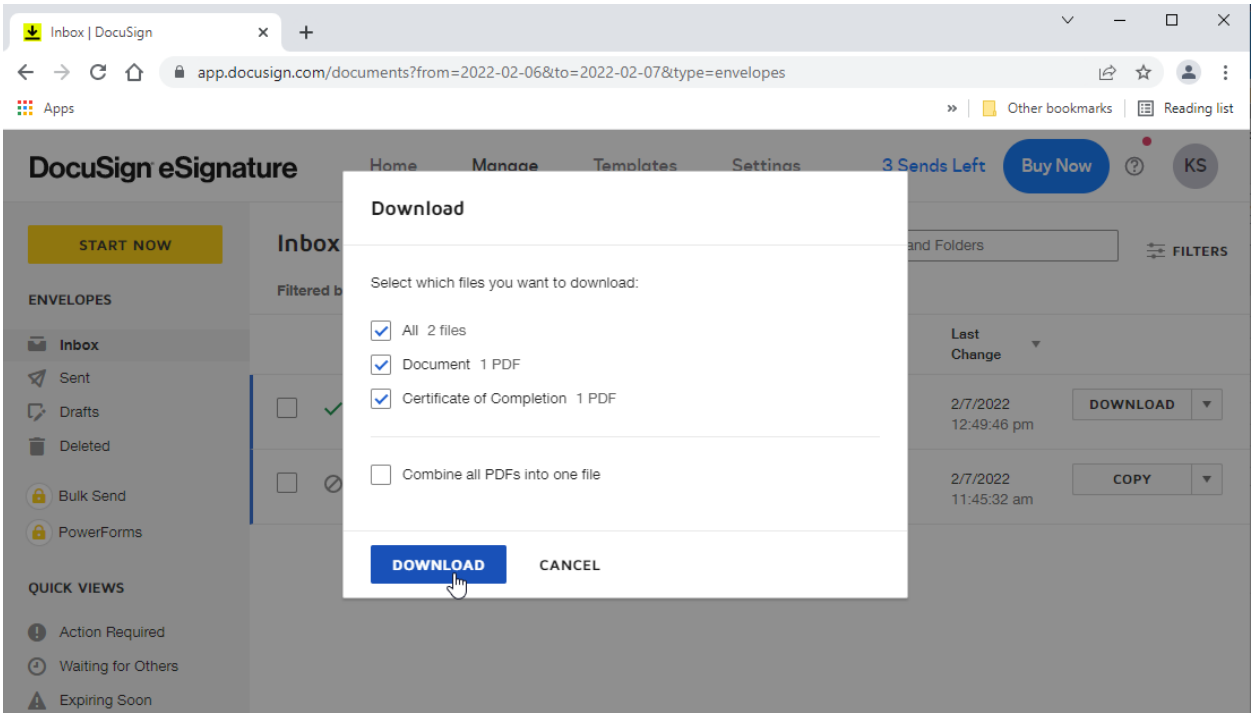

**Download both files – the first document is a PDF of your signed document**

**The second file is your audit log to verify your signature – this should be kept in your department and made available as needed to prove you signed the document.** 

**The 2 files will be download as a zip file – go to your file system to see the file (location will vary depending on your browser settings)**

**Example:**

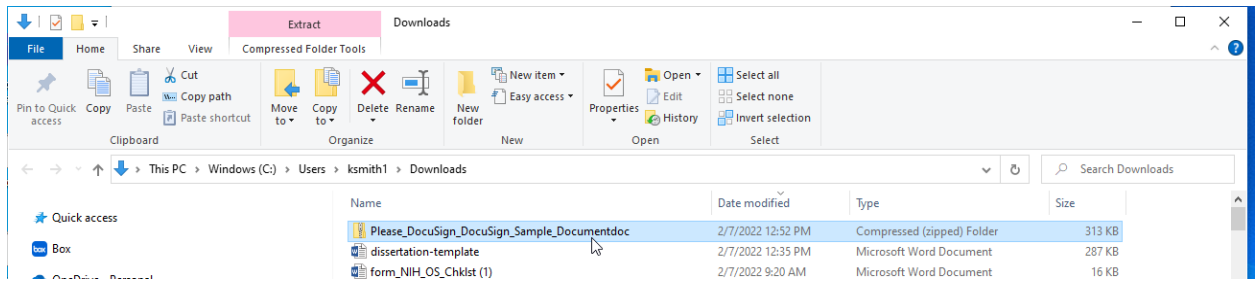

**The zip file name will be 'Please\_DocuSign\_<your document name>doc'**

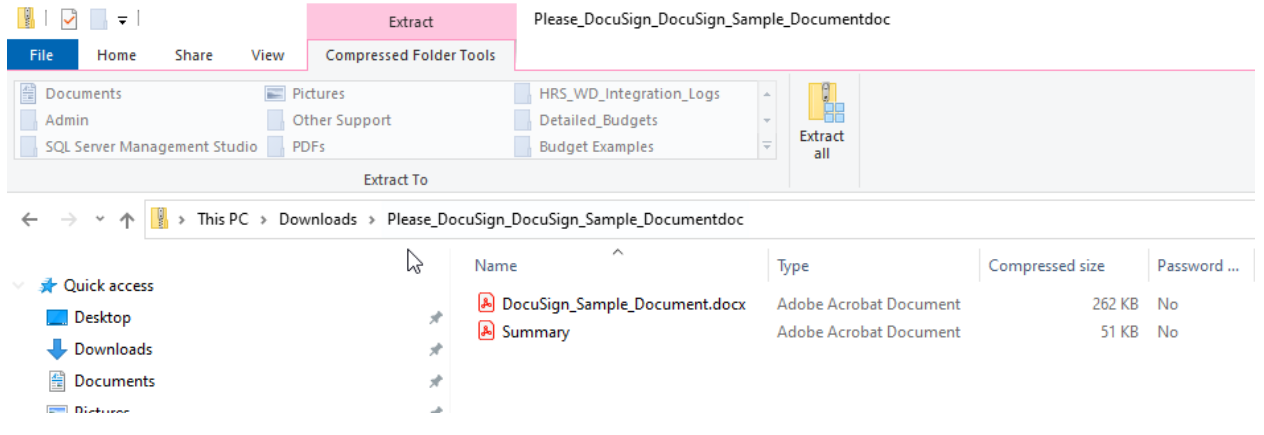

**The top document listed is the signed document and the 'Summary' is the audit log.** 

## **Example:**

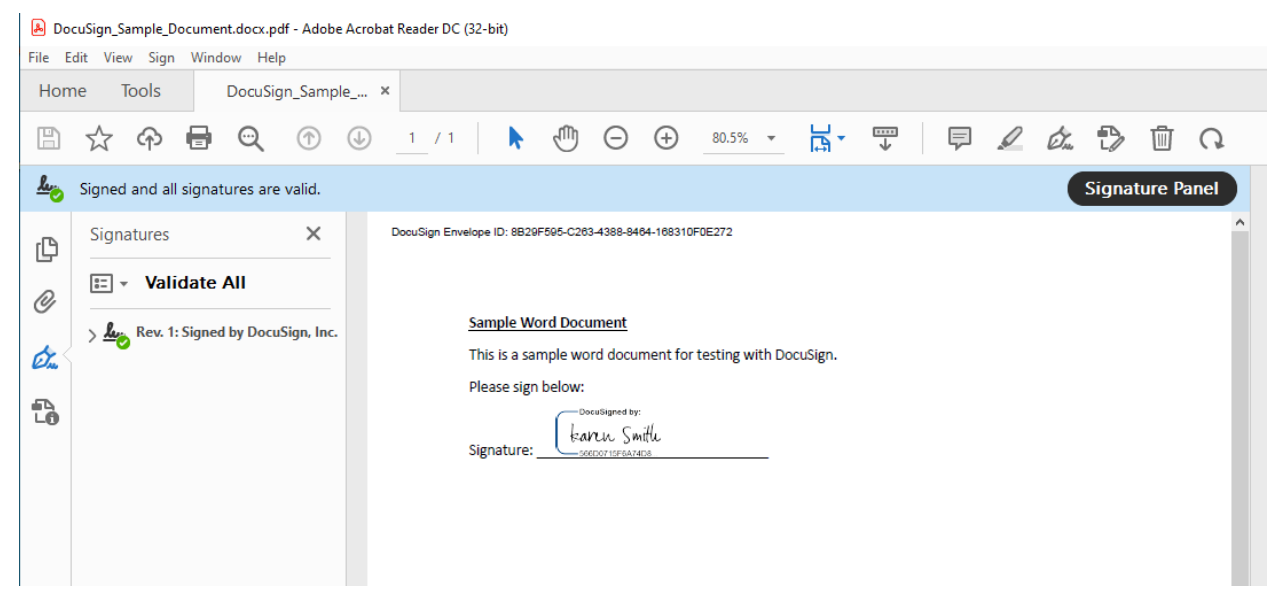

**The signed document**

## DocuSign

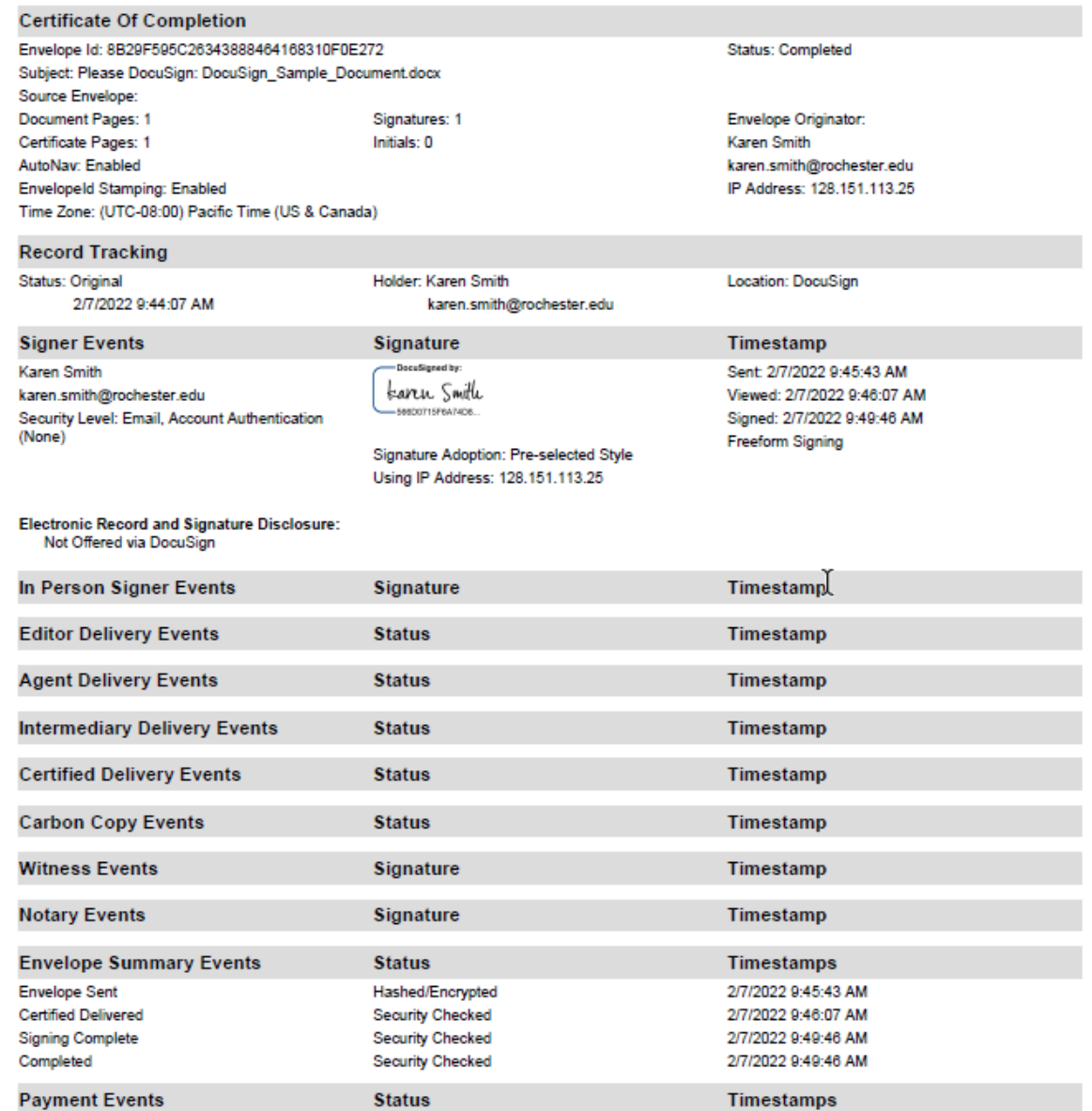

**The audit log**